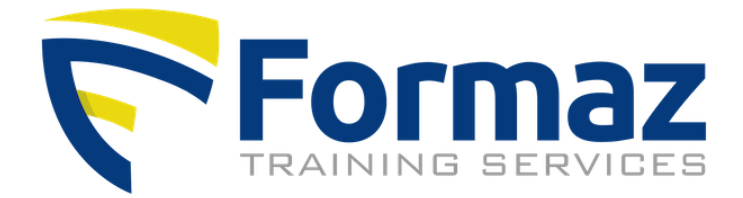

# Instructie gebruik Formaz training database

Deze database is een online applicatie die je toelaat het opleidingsverloop en certificatie van je medewerkers op te volgen en te beheren.

#### STAP 1: LOCATIE DATABANK

- 1. Surf naar [www.formaz.be](http://www.formaz.be/)
- 2. Klik op "U bent werkgever en wenst in te loggen"

# **WAARMEE KAN IK U HELPEN?**

- $\bullet$   $\mathcal O$  U bent cursist en zoekt uw certificaat
- $\mathcal O$  U bent werkgever en wenst in te loggen
- $\leftarrow$  +32 (0) 2 253 85 11

### STAP 2: INLOGGEN

Log in met je gebruikersnaam en paswoord. Indien je deze gegevens niet weet, klik op 'forgot password' of contacteer Formaz (info@formaz.be) .

## Welcome at Formaz training database Belgium

#### Login

Login with the username and password you received from Formaz.

Your password may have been changed, please contact info@formaz.be if you're not able to login!

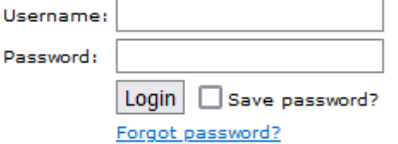

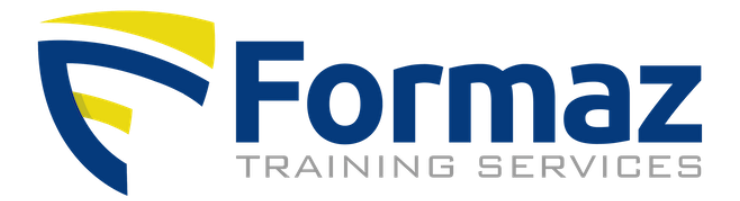

# STAP 3: OVERZICHT DEELNEMERS

Klik op "overview". Je krijgt nu onderstaand scherm.

In het veld "period from" vul je de datum in vanaf wanneer je het deelnemersoverzicht wil krijgen. Je kan dit veld ook leegmaken, dan zie je al je deelnemers.

Let op: het systeem zet hier automatisch de datum van vorige maand en vinkt 'hide inactive participants' aan. Vorm: dd-mm-jjjj. Druk dan op de knop "view".

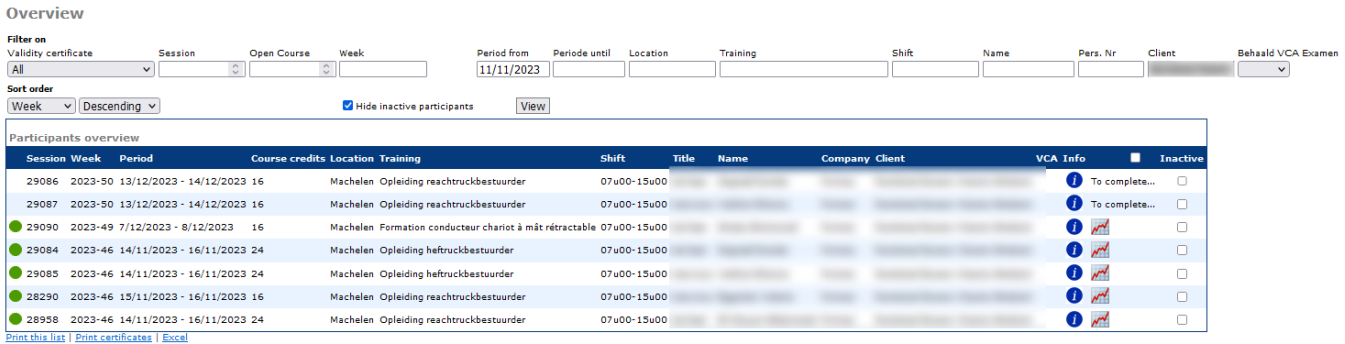

De overige filters spreken voor zich. Steeds op view klikken voor een refresh.

De gevraagde deelnemers verschijnen met onderstaande info. Je kan hier enkel lezen en niets aanpassen of invullen.

Kleurcode:

groen = certificaat is nog geldig

geel = certificaat gaat vervallen binnen de 6 maanden ➔ opleiding plannen

rood = certificaat is niet meer geldig ➔ opleiding plannen

- Week: jaartal-weeknummer
- Periode: start- en datum opleiding
- Locatie: In-Company (afgekort IC) of op een locatie van Formaz
- Opleiding: de naam van de opleiding die werd gevolgd
- Shift: opleidingsuren
- Client: dit is de naam van jouw bedrijf
- VCA: naam van het behaalde VCA examen (optioneel)

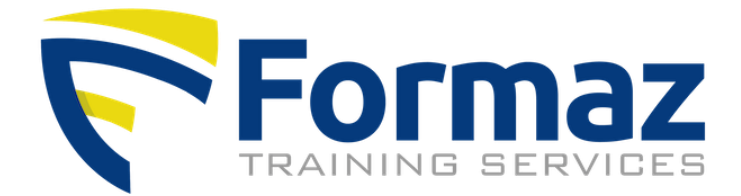

Klik op dit icoon en je krijgt het opleidingsrapport te zien (optioneel)

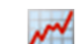

Klik op dit icoon en je krijgt het certificaat te zien. Staat dit icoon er (nog) niet, dan zijn de certificaten nog niet vrijgegeven. Dit gebeurt na verwerking betaling opleidingsfactuur. Je ontvangt daar ook een mail over.

Om het certificaat af te printen, zet je het eerst in pdf alvorens te printen.

Je kan ook meerdere certificaten gelijktijdig afprinten door ze aan te vinken en dan onderaan de lijst "print certificaten" te klikken. Bij veel certificaten kan dit wel wat tijd in beslag nemen.

Wanneer een deelnemer uit dienst gaat en je deze niet meer wil zien in de overzichtslijst, kan je deze verbergen. Dit doe je door achter de gegevens van de deelnemers het hokje "inactive" aan te vinken en bovenaan het hokje "hide inactive participants" aan te vinken. Daarna op view klikken.

### STAP 4: AFMELDEN

Je kan afmelden door in de linkse kolom op afmelden te klikken.